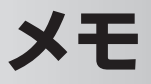

手書きした文字やイラスト、録音した自分の声などを保存できます。 メモの使いかたについて、本製品のヘルプもあわせてご覧ください。

■ ■ パソコンで Microsoft Outlook をご使用の場合、ActiveSync または Windows Mobile デバイスセンターを使ってメモと同期できます。パソコン との同期についてくわしくは 8-2 ページやパソコンにインストールされてい る ActiveSync または Windows Mobile デバイスセンターのヘルプをご覧 ください。

# **メモを書く(新規作成)**

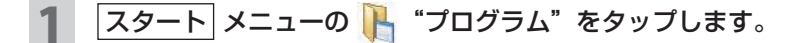

2 プログラム画面で ツ "メモ"をタップします。

メモの一覧画面が表示されます。

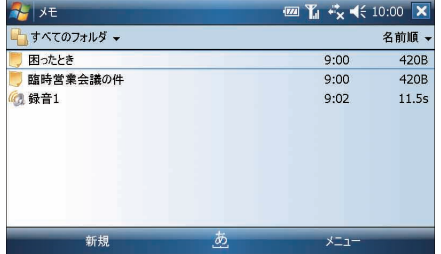

■ WEMO • メモのファイルがないときは、新規入力画面が表示されます (☞ 次ページ)。

## 3 画面左下の 新規 をタップします。

メモの新規入力画面が表示されます。

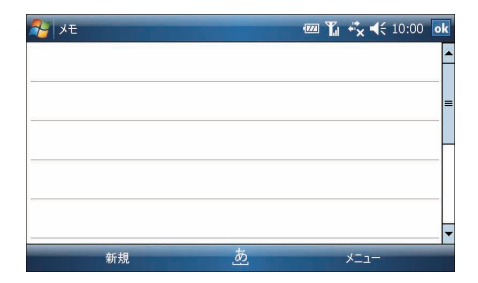

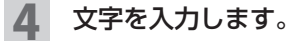

- ・罫線あり(手書き)の画面のときはスタイラスペンを使って、画面に文字 を手書きできます。
- ・キーボードや入力パネルからも文字を入力できます。
- ・画面をタップしたままにして、表示されたポップアップメニューから 日付の挿入 を選ぶと、日付が挿入できます。
- **MEMO •** 文字の入力方法について、くわしくは「文字入力のしかた」(☞1-19 ページ) をご覧ください。

#### <mark>5</mark> 入力が終わったら、<mark>ok</mark> をタップします。

作成したメモが一覧画面に追加されます。

- **MEMO •** 手書きしたメモのファイル名は「メモ 1」、「メモ 2」…と自動的に付けられます。 キーボードや文字入力パネルから入力したメモのファイル名は、最初の行に 書かれている文字がファイル名となります。
	- 3 本以上の罫線にまたがって手書きした文字は、描画として扱われます。

# **入力画面のモードについて**

#### 罫線あり(手書き)の画面

- ・スタイラスペンで手書き入力
- ・キーボードから入力

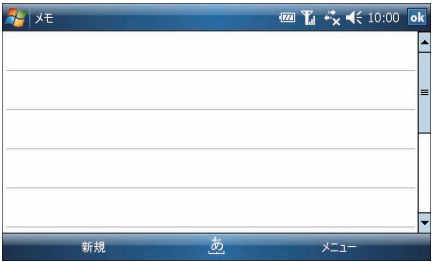

#### 罫線なしの画面

・キーボード/入力パネルから入力 (手書き入力はできません)

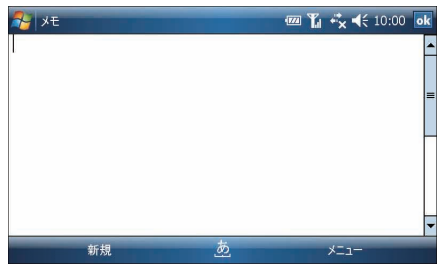

罫線あり/なしの画面を切り替えるには、入力画面で画面右下の メニュー − 描画 をタップします。

画面のズームは、画面右下の メニュー − ズーム をタップして倍率を選択します。

● 手書きした文字を編集するときは、画面右下の メニュー − 描画 をタップ して、チェックを外してから、罫線なしの画面で手書き文字をなぞって選択 します。なぞって選択した手書き文字は、画面右下の メニュー から、コピー /貼り付け/切り取りなどの編集ができます。

## **メモを一覧表示する**

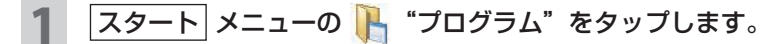

#### 2 プログラム画面で ツ "メモ"をタップします。

メモの一覧画面が表示されます。

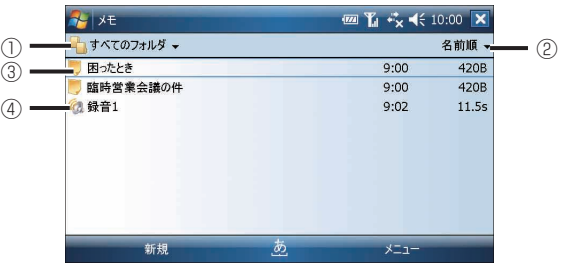

①フォルダの切り替え

タップするとすべてのフォルダが一覧で表示され、フォルダを切り替えられ ます。また、「追加/削除」を選択するとフォルダを新規作成したり、名前の 変更や削除ができます。

②並べ替え

タップすると並べ替え順の項目が表示されます。

並べ替えの項目をタップすると、その項目を基準にメモが並び替わります。

③メモファイル

タップするとメモの内容が表示されます。

④音声ファイル

タップすると音声が再生されます。

**MEMO •「**メモ」の入力画面で録音した音声は、音声だけであっても ♥ (メモファイル) のアイコンで表示されます。 「メモ」の一覧画面から録音すると (2 のアイコンで表示されます。

辞書・PIM 機能 **・書・PIM 機能** 

**録音する**

 $\begin{array}{|c|c|c|}\hline \P & \lambda \hbox{\rm{J}}$ 画面で、画面右下の  $\big|$ メニュー $\big| - \big|$ 録音ツールバーの表示 $\big|$ を タップして、チェックを付けます。

録音ツールバーが表示されます。

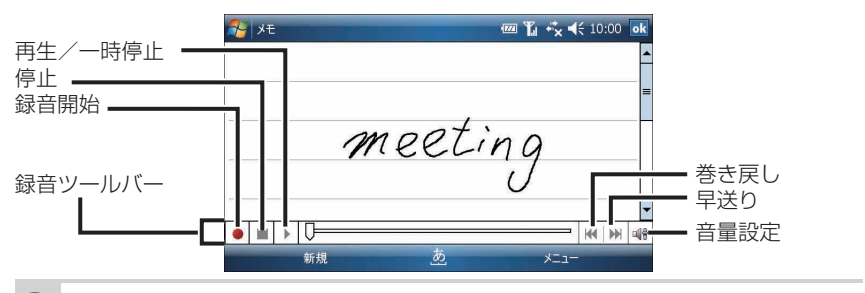

2 ● をタップすると録音が始まります。

本体の上側にあるマイク(☞1-5ページ)に向かって自分の声などを録音します。

■ ■ イヤホンマイク端子(平型)に市販のイヤホンマイクなどを接続すると、イ ヤホンマイクのマイクを使って録音することもできます。

#### 3 ■をタップすると録音が終了します。

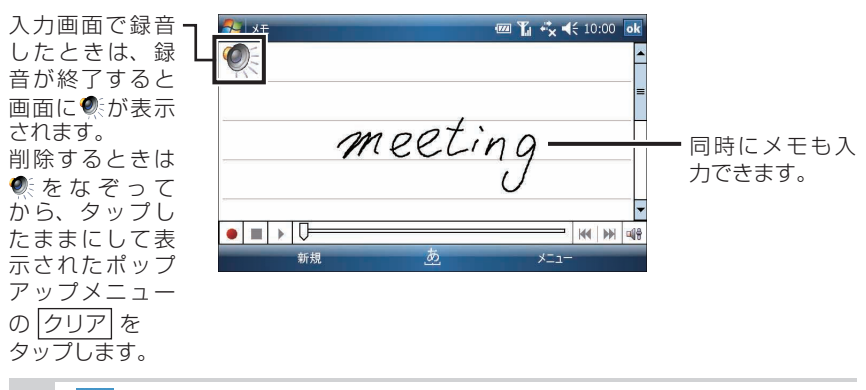

## ok をタップします。

1つのメモファイルとして登録されます。

● 録音ツールバーを消すときは、画面右下の メニュー − 録音ツールバーの表示 をタップして、チェックを外します。

- 録音した音声などを再生するときは、● をタップします。スピーカー (☞ 1-2 ページ) から音が出ます。
- メモの入力画面から録音したときは、音声だけでもメモファイルとして保存 されます(一覧画面では、 (メモファイル)のアイコンで表示されます)。
- メモの一覧画面から録音すると、1つの音声ファイルとして保存されます(一 覧画面では、 (の (音声ファイル)のアイコンで表示されます)。
- 録音ツールバーから音量を変更すると、本製品全体の音量も変更されます。

# **自分用のテンプレートを作成する**

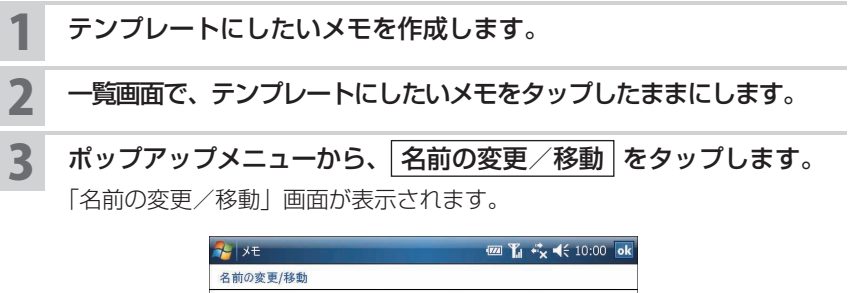

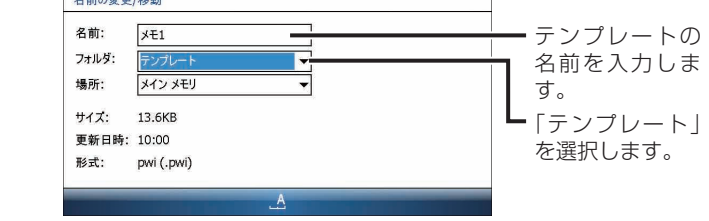

**MEMO •** 画面右下の メニュー − 名前の変更/移動 をタップしても名前の変更/移 動画面が表示されます。

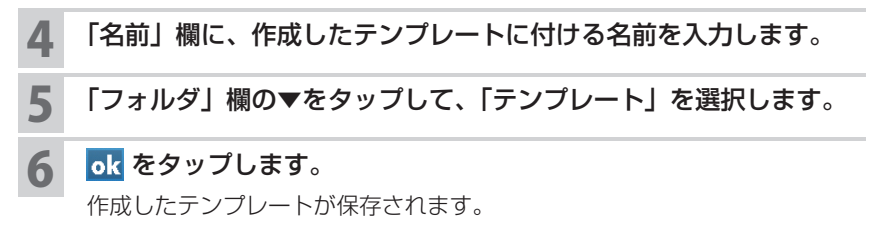

メモ

辞書・PIM 機能

# **テンプレートを設定する**

よく使うテンプレートを新規入力画面でいつも表示されるように設定できます。

1 一覧画面で、画面右下の メニュー ー オプション をタップします。

オプション画面が表示されます。

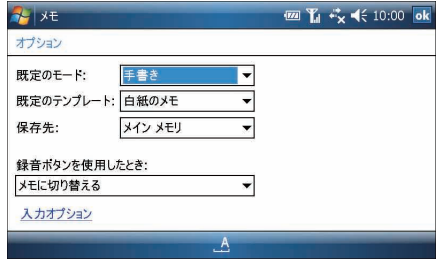

- 2 「既定のモード」欄で▼をタップして、「手書き」または「入力」を 選びます。
- 「既定のテンプレート」欄で▼をタップして、設定したいテンプレー トを選びます。
- 4 保存先などを選択して、 ok をタップします。

メモの一覧画面に戻ります。 設定後は、画面左下の | 新規| をタップすると、選択したテンプレートの入力 画面が表示されるようになります。

■ ■ フンプレートを表示させないようにするには、上記の手順 3 で「白紙のメモ」 を選びます。

新規入力画面のモードなどを設定します。

一覧画面で、画面右下の メニュー − オプション をタップします。 オプション画面が表示されます。

2 それぞれの設定をします。

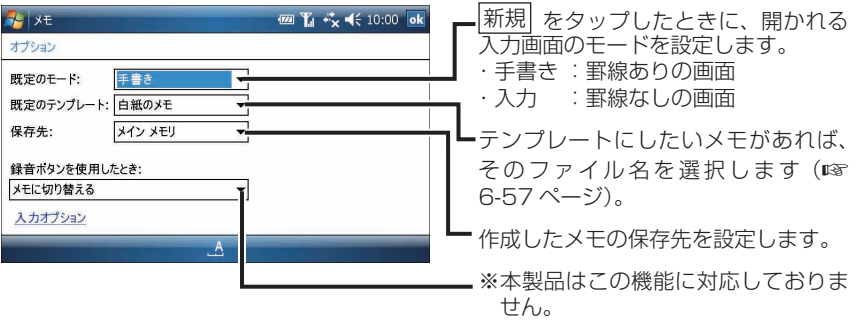

- **MEMO •**「入力オプション」をタップすると、スタート メニューの ※ 説定"ー■ "入 力"と同じ設定ができます。
- 3 設定が終わったら、 ok をタップします。

≚

# **メモを修正/削除する**

### **メモを修正する**

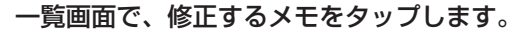

メモの詳細が表示されます。

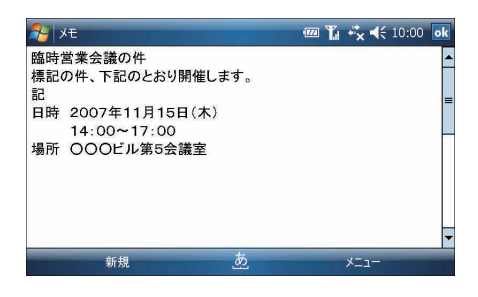

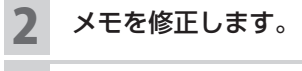

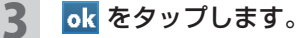

# **メモを削除する** 1 一覧画面で、削除するメモをタップしたままにします。 ポップアップメニューが表示されます。 2 削除 をタップします。 2 確認画面で はい をタップします。 ■ MEMO ● 削除したいメモを選択し、画面右下の メニュー − 削除 をタップしても削 除できます。

# **メモのメニュー**

## **一覧画面のメニュー**

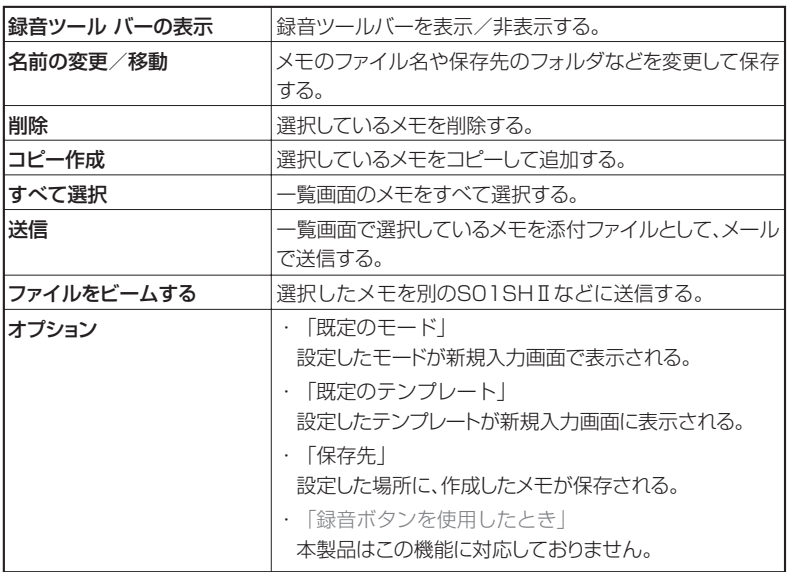

## **編集画面のメニュー**

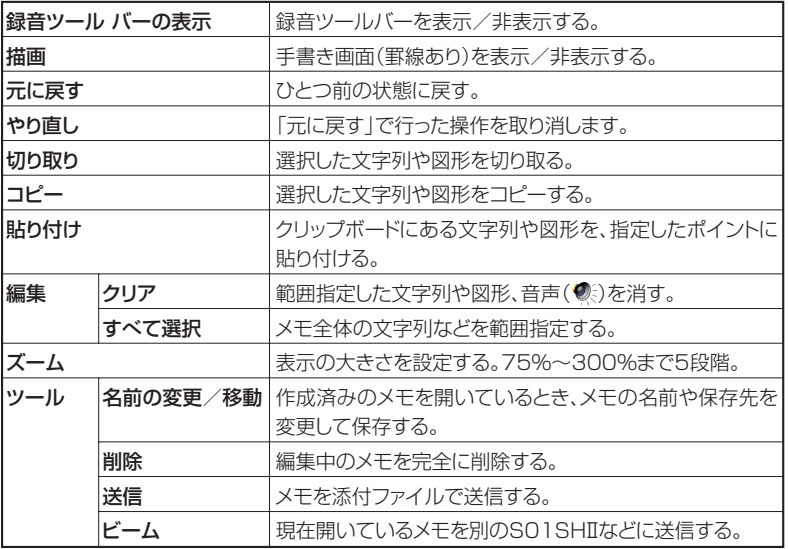